# HOW TO USE ZOOM FOR HOME-BASED LEARNING (HBL)

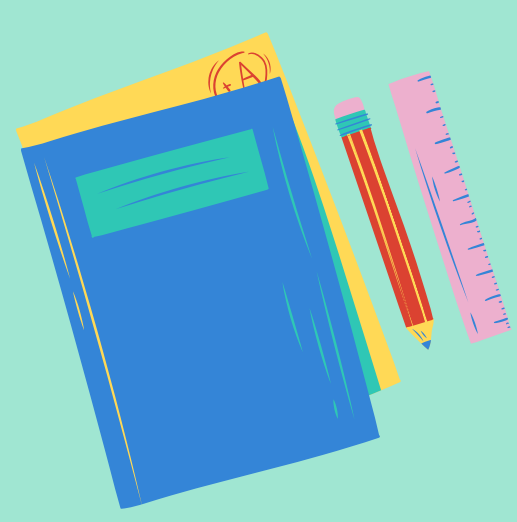

# **contentpage**

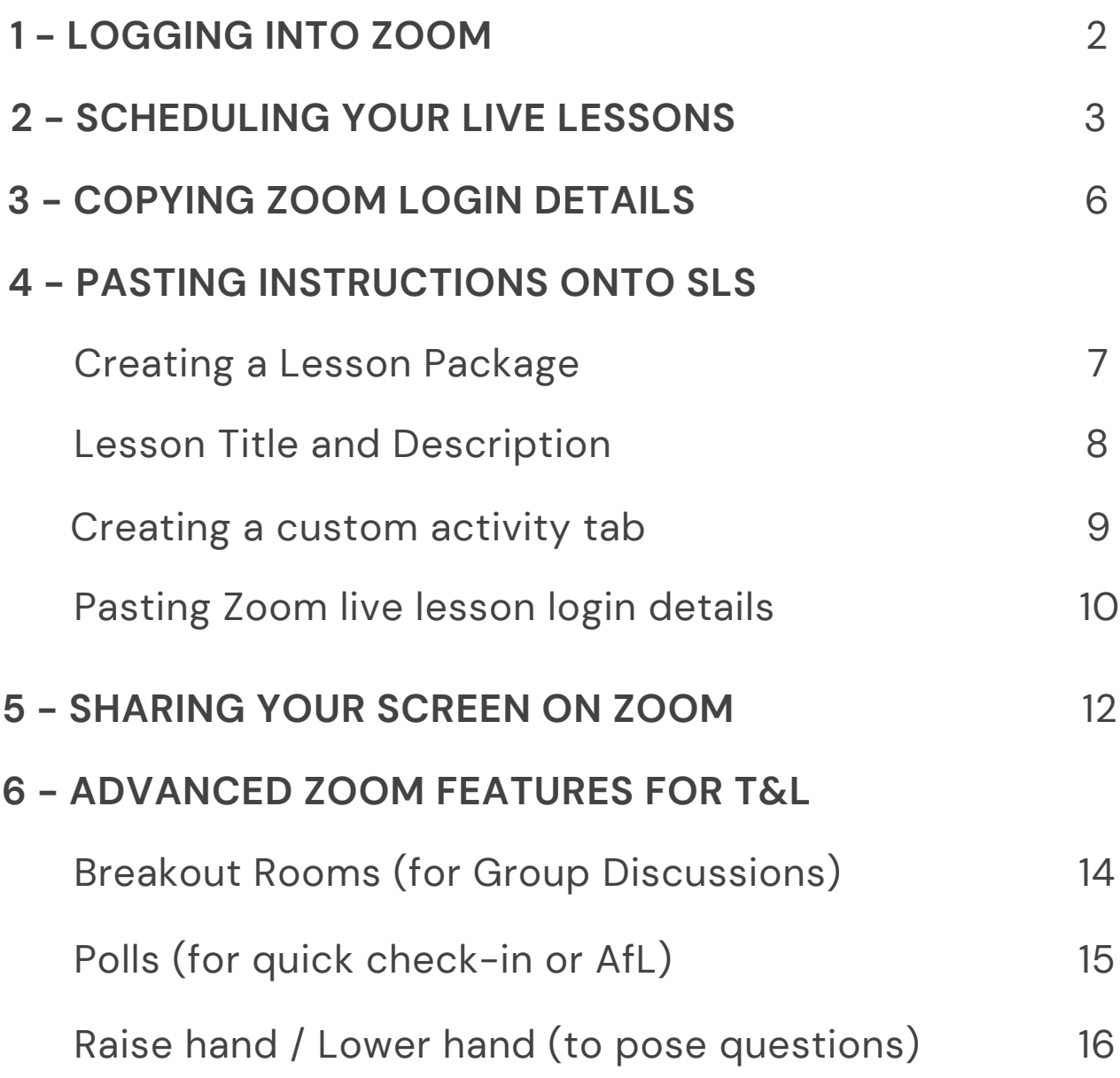

# **logging intoZoom**

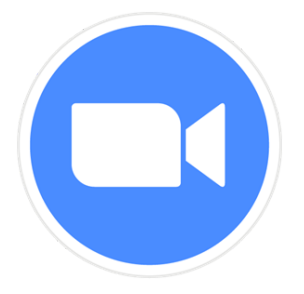

**Go to the URL:**

### **https://zoom.us/signin**

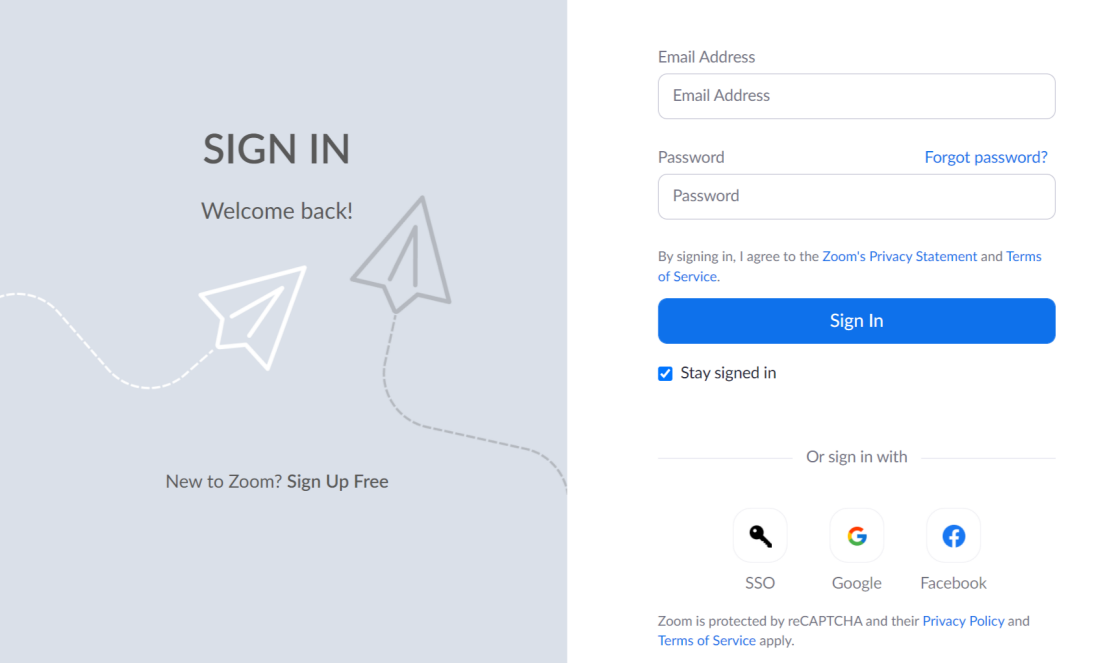

- **- click on "sign in with Google"**
- **the licensed version of Zoom - and sign in using your MOE ICON email account for**

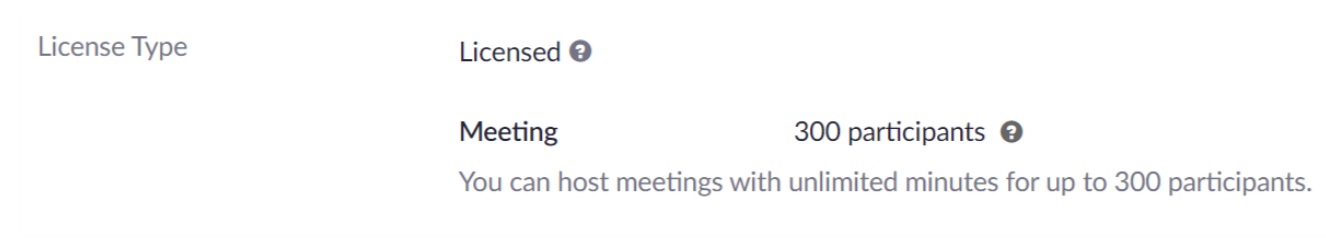

# scheduling your live lessons

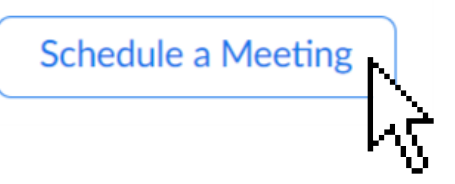

**"***Schedule a Meeting* **" STEP 1: Click on**

### **Enter the important details of your scheduled live lesson STEP 2:**

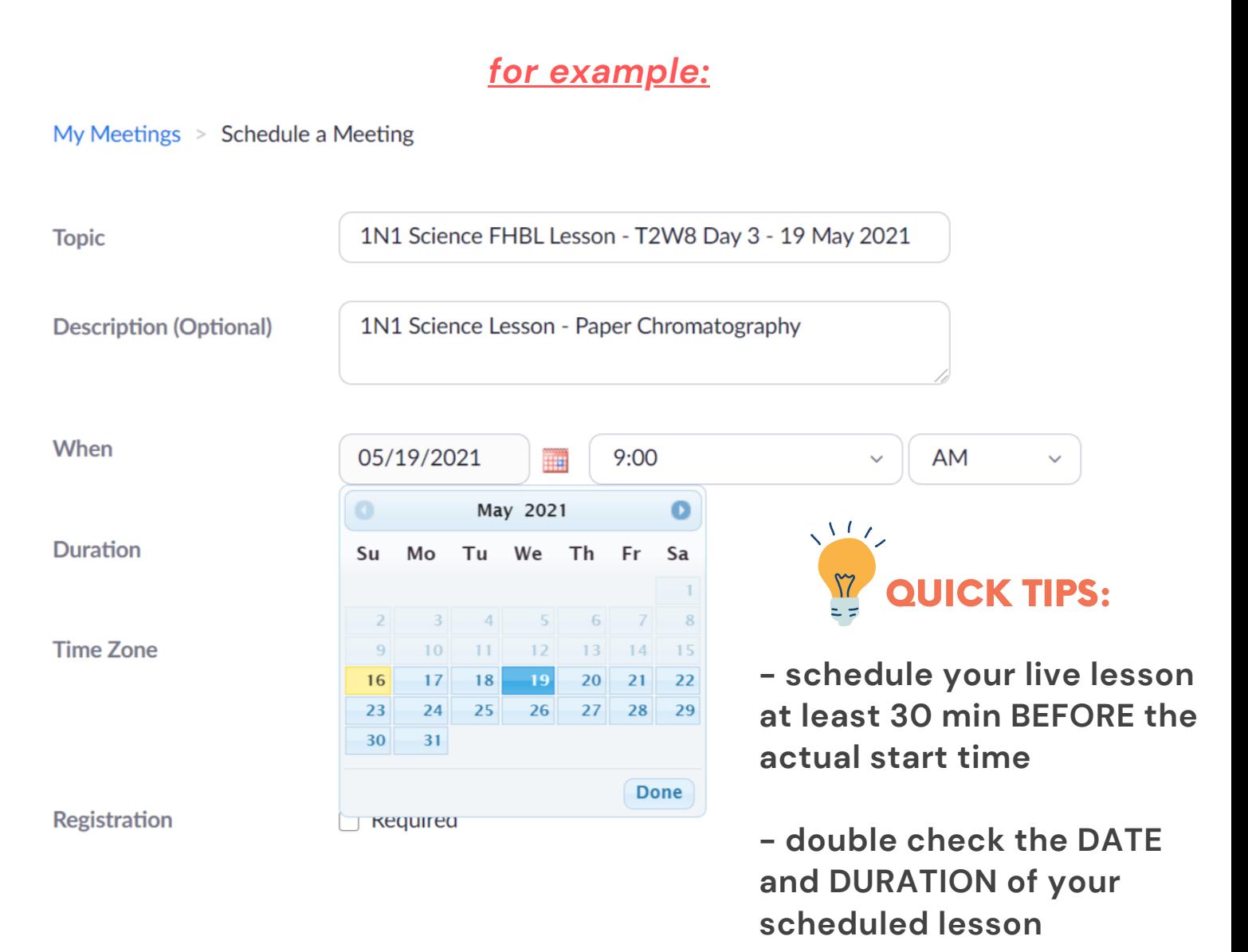

# scheduling your live lessons

### **Adjust the important security settings STEP 3:**

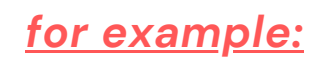

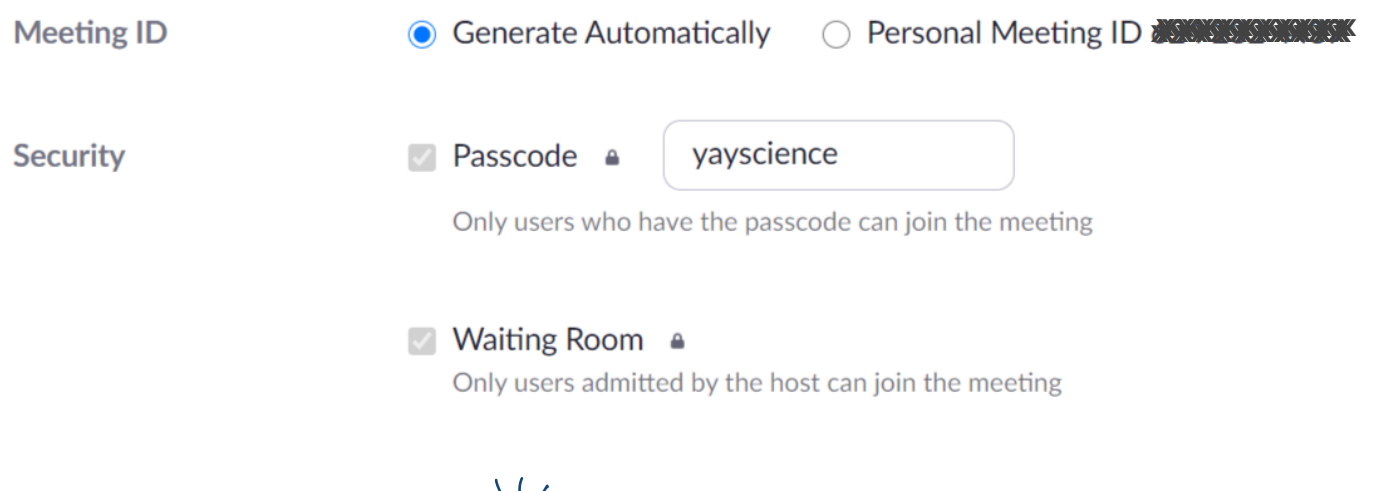

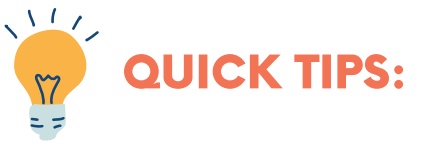

- **- generate a unique meeting ID for your live lesson by clicking on** *"generate automatically"*
- *-* **use a different passcode each time for maximum security (you may choose to customise your own)**
- **meetings. \_ DO NOT use your Personal Meeting ID (PMI) when scheduling a meeting. Anyone who knows your ID can try to join your personal**

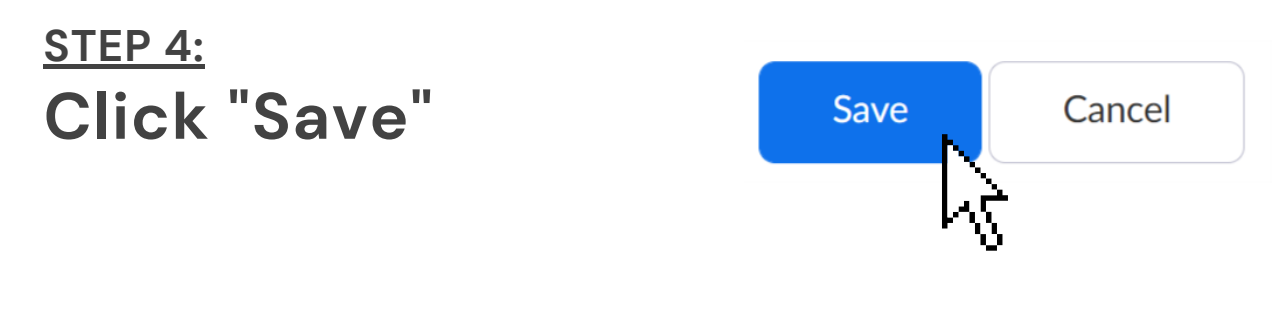

# scheduling your live lessons

### **Go to "Meetings " to view all your scheduled live lessons at a glance STEP 4:**

*for example:*

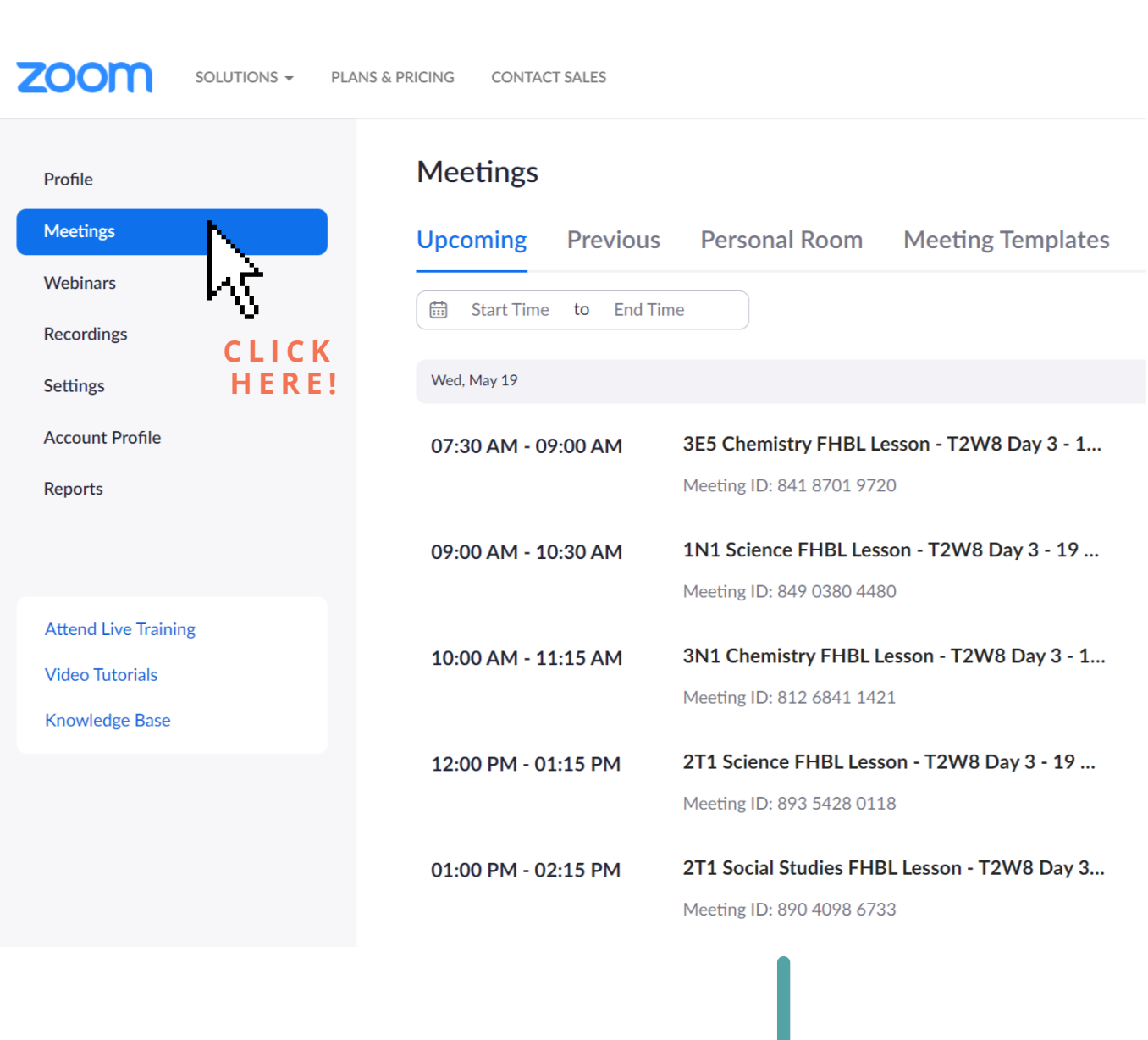

#### **Y O U W I L L B E A B L E T O S E E A L L Y O U R S C H E D U L E D L E S S O N S F O R T H E P A R T I C U L A R D A Y**

**2021 | Yishun Secondary School**

# **copying zoomlogindetails**

**After creating our scheduled Zoom lessons, we will need to copy the invitation, so that we can send them out to our students.**

*for example:*

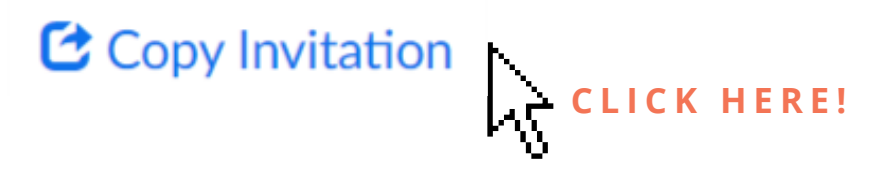

*you should then see this window popping up:*

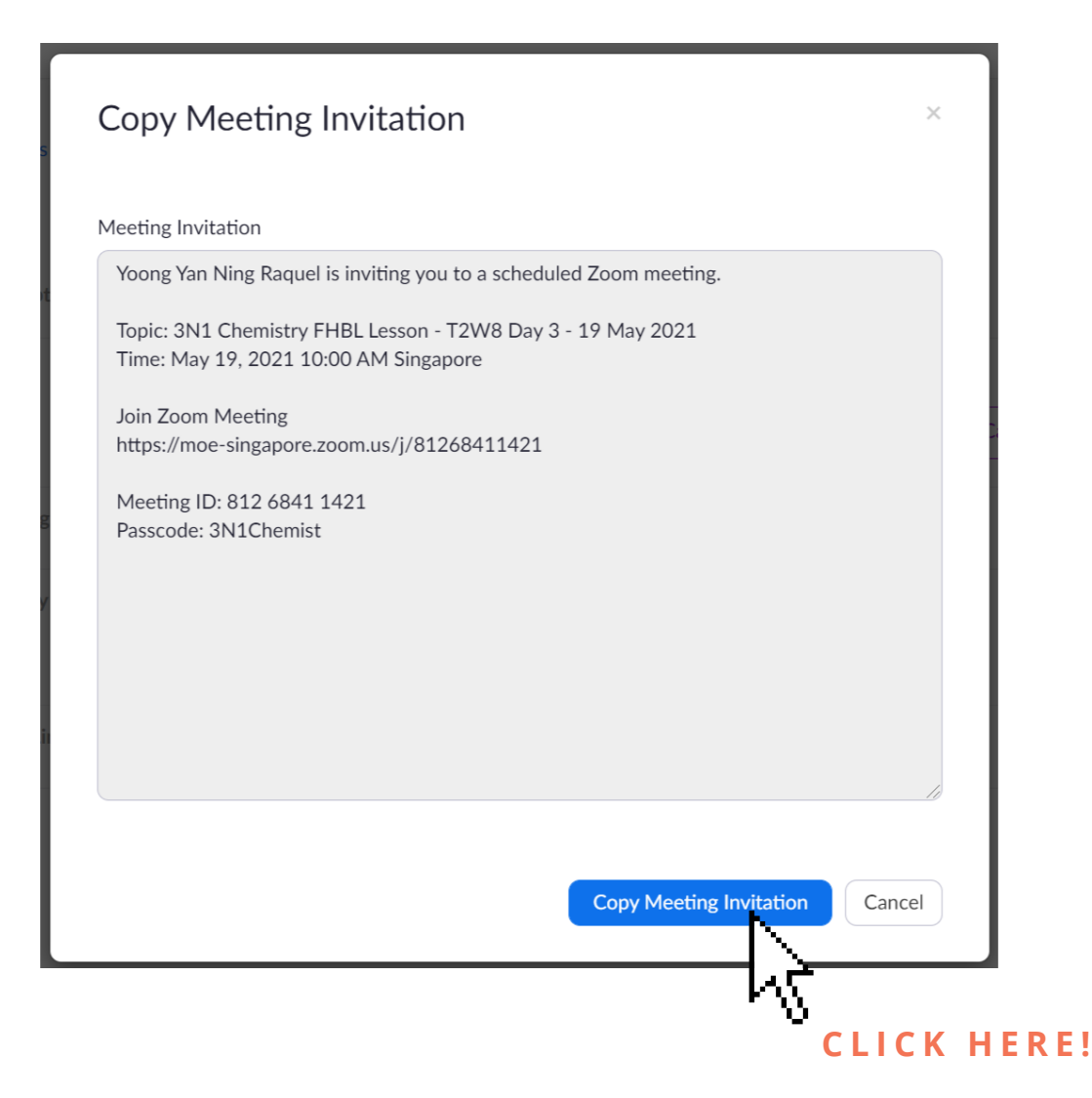

**2021 | Yishun Secondary School**

**With the scheduled live lesson details copied, we will now paste it onto the first activity tab on Student Learning Space (SLS) so that all students can access the login details for your lesson.**

### **Login to your SLS account STEP 1:**

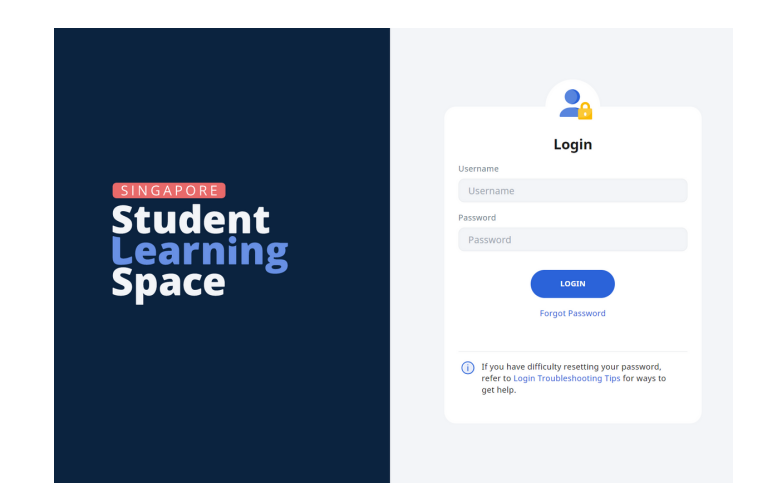

### **Create a new lesson package STEP 2:**

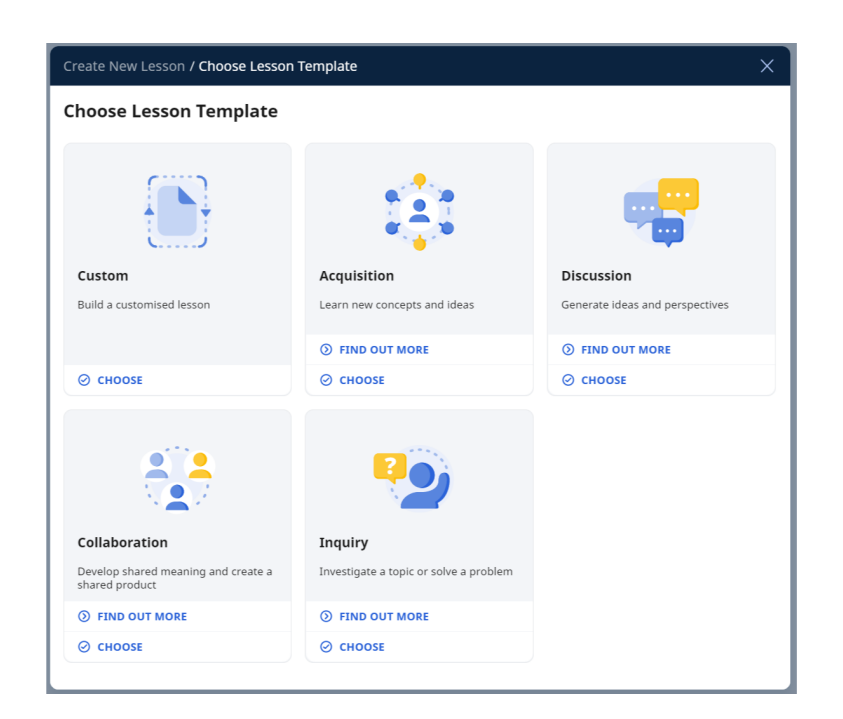

PAGE 7

**2021 | Yishun Secondary School**

#### **STEP 3:**

### **Fill in the necessary details for the introduction page of your lesson**

- **- Lesson Title**
- **- Lesson Description**
- **- Featured Image (if any)**

#### *for example:*

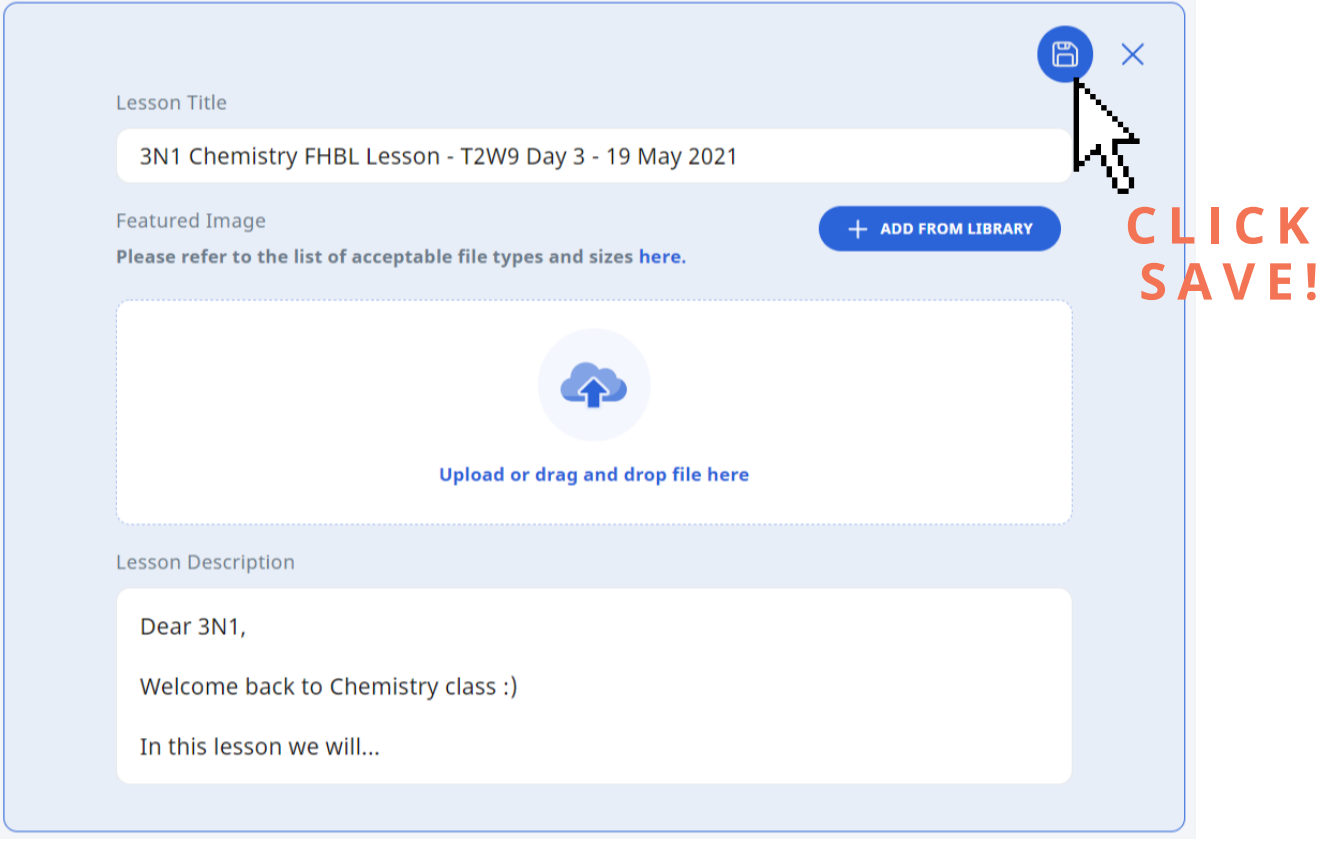

**STEP 4: Click on** *"Add Activity "*

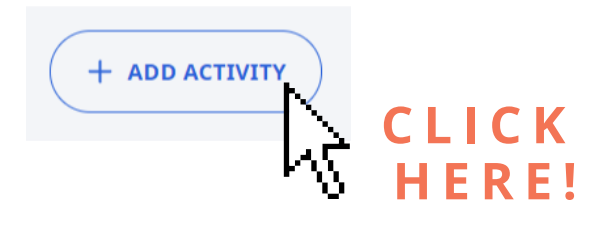

### *"Custom Activity "* **STEP 5: Choose**

3N1 Chemistry FHBL Lesson - T2W9 I

#### **Add New Activity**

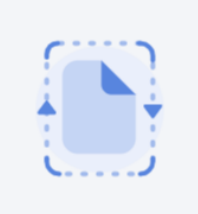

#### **Custom Activity**

Create an activity with stand-alone components without quiz monitoring functions

**⊘ снооѕе** 

#### **e.g. "Zoom live lesson LOGIN DETAILS" STEP 6: Fill in the activity title**

**Activity Title** Zoom live lesson LOGIN DETAILS **C L I C K** + ADD COMPONENT **S A V E !** + ADD ACTIVITY

### **Click on** *"Add Component"* **and click on "Text/Media " STEP 7:**

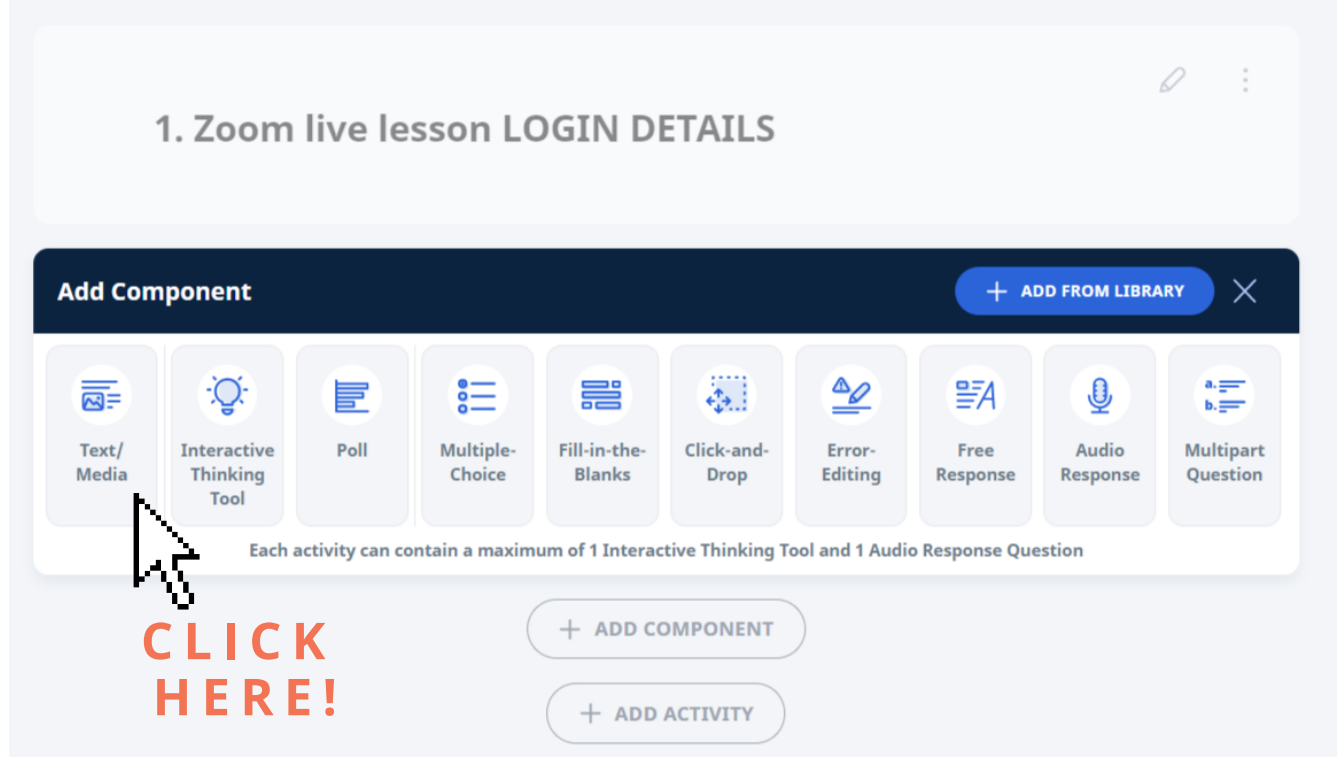

### **PASTE the invitation that you have copied earlier** *(see page 6)* **and make the necessary font changes etc STEP 8:**

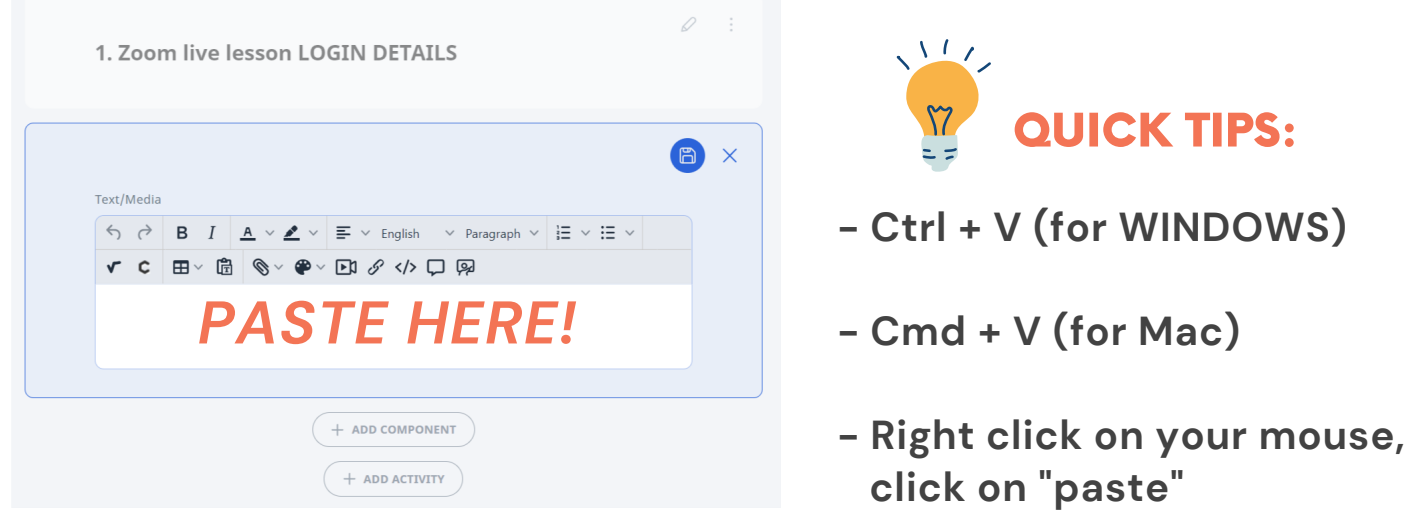

**2021 | Yishun Secondary School**

**Your students will be able to access the Zoom live lesson directly just by clicking on the webpage.**

#### *for example:*

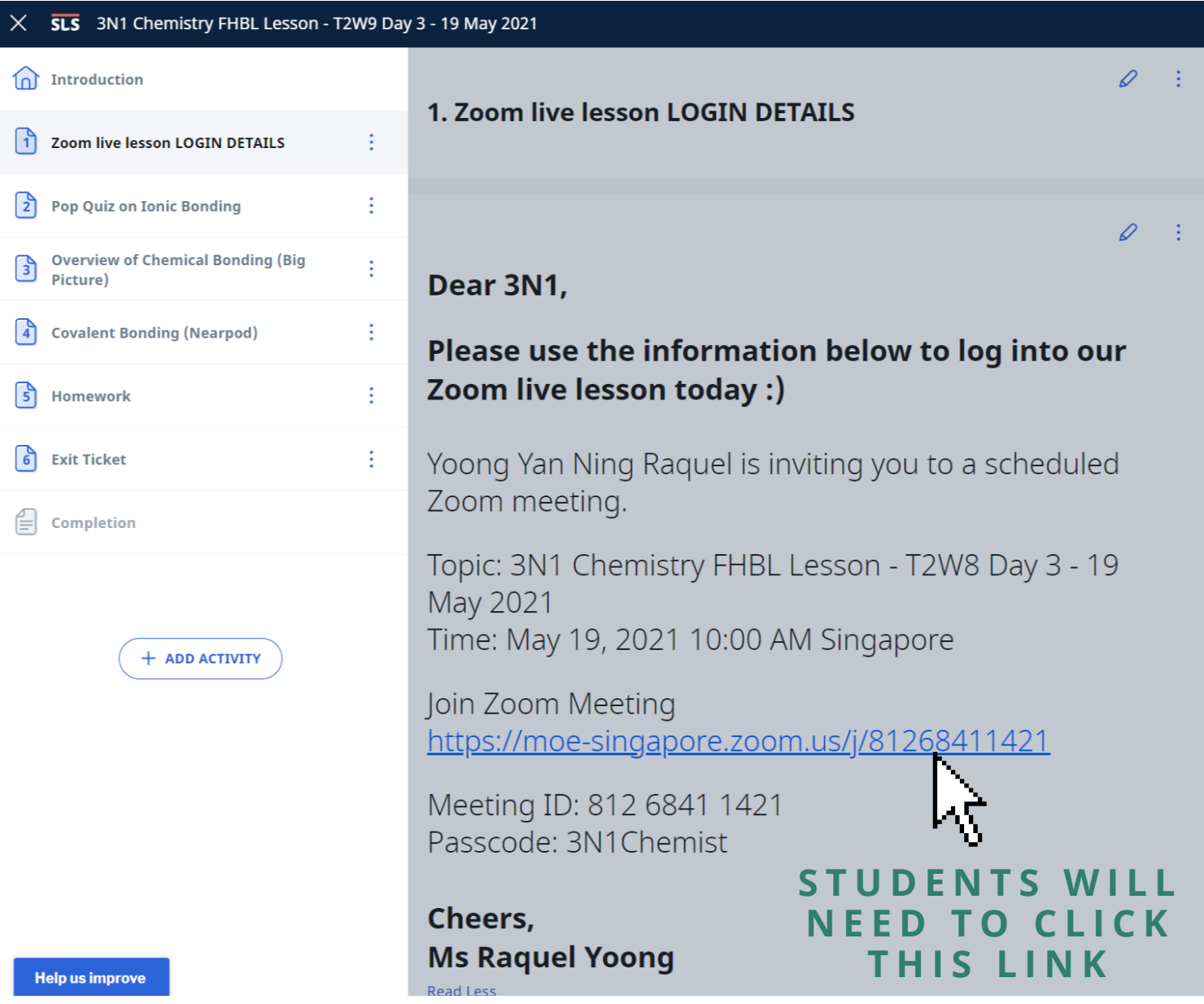

**Upon clicking on the webpage, students will be directed to the Zoom application, where they will need to key in the unique passcode and wait for the teacher to admit them into the lesson.**

### **sharingyour screenonZoom**

**The share-screen function is very useful when you want to show your students any of the following - PowerPoint slides, Google slides, Word document, YouTube videos, and the list goes on...**

### **STEP 1: Click on the green-coloured** *"Share Screen "* **button**

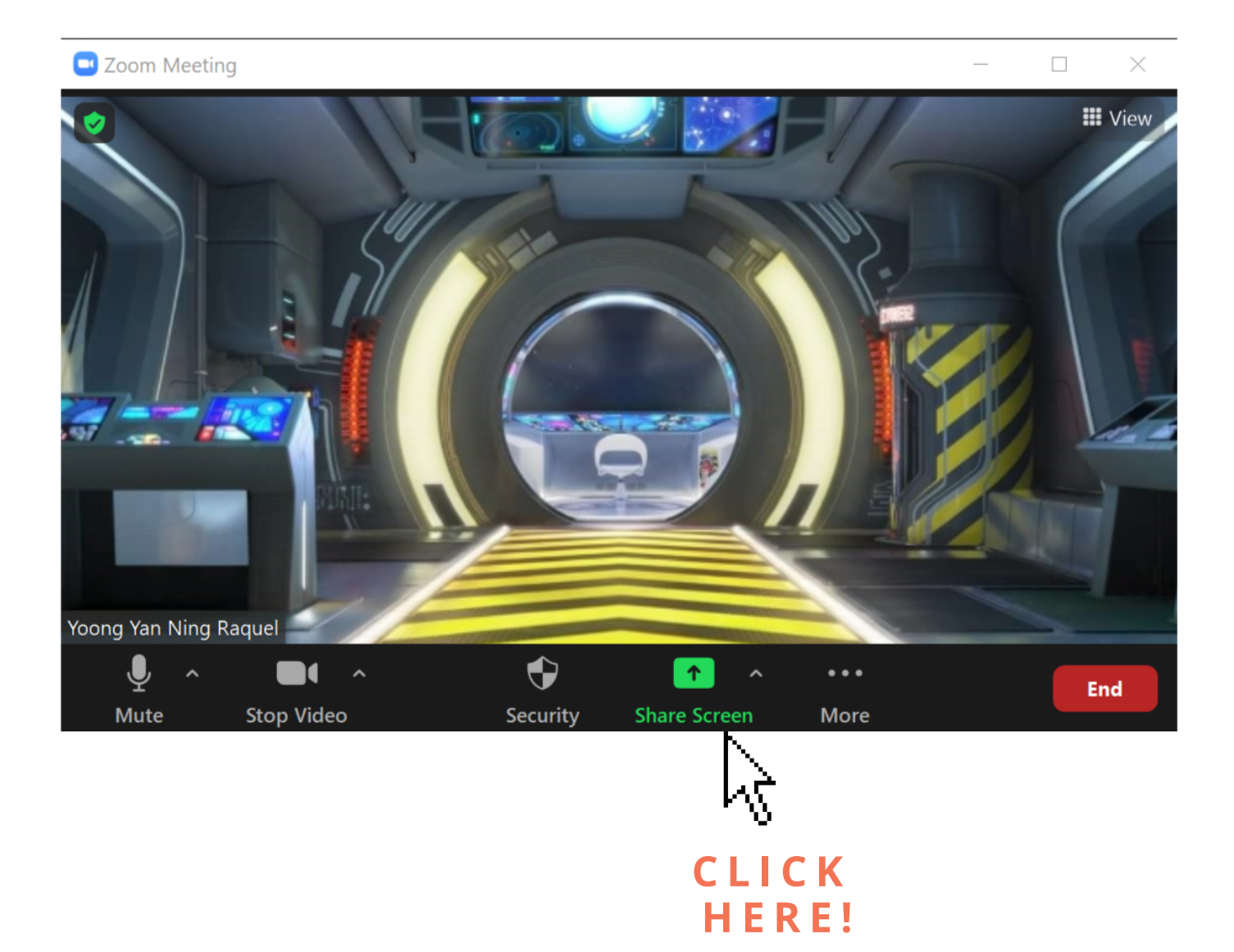

### **sharingyour screenonZoom**

### **Select the document that you would like to share screen STEP 2:**

Gelect a window or an application that you want to share

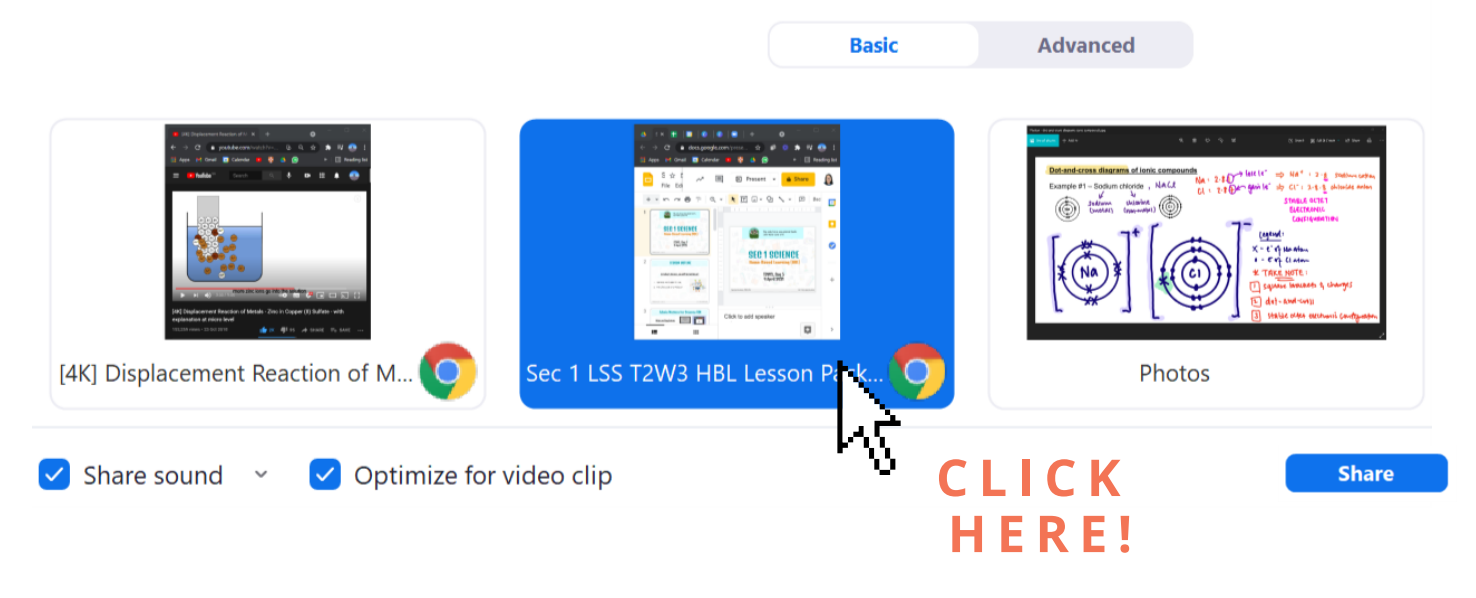

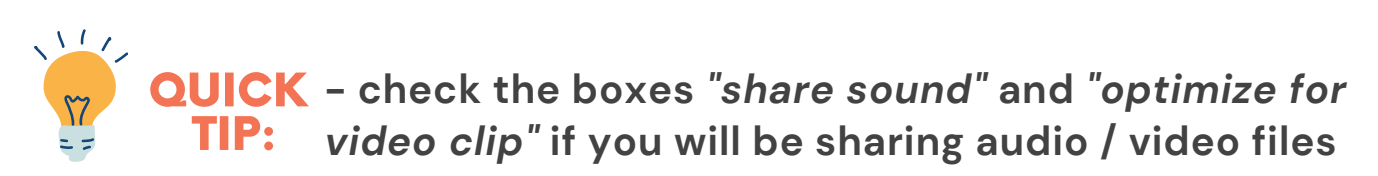

**STEP 3: If you intend to share a different screen now, click on** *" new share ".*

**Otherwise, click** *" stop share "* **and return to the gallery view on Zoom.**

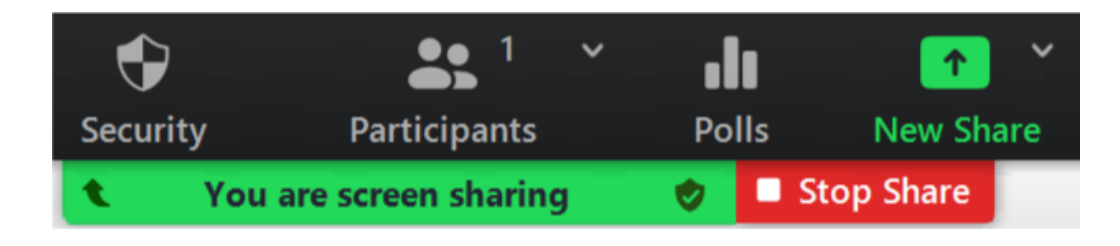

## **advancedZoomfeatures forT&L**

#### **(A) - BREAKOUT ROOMS**

- useful for group discussions

- host (teacher) can monitor every single breakout room

#### *for example:*

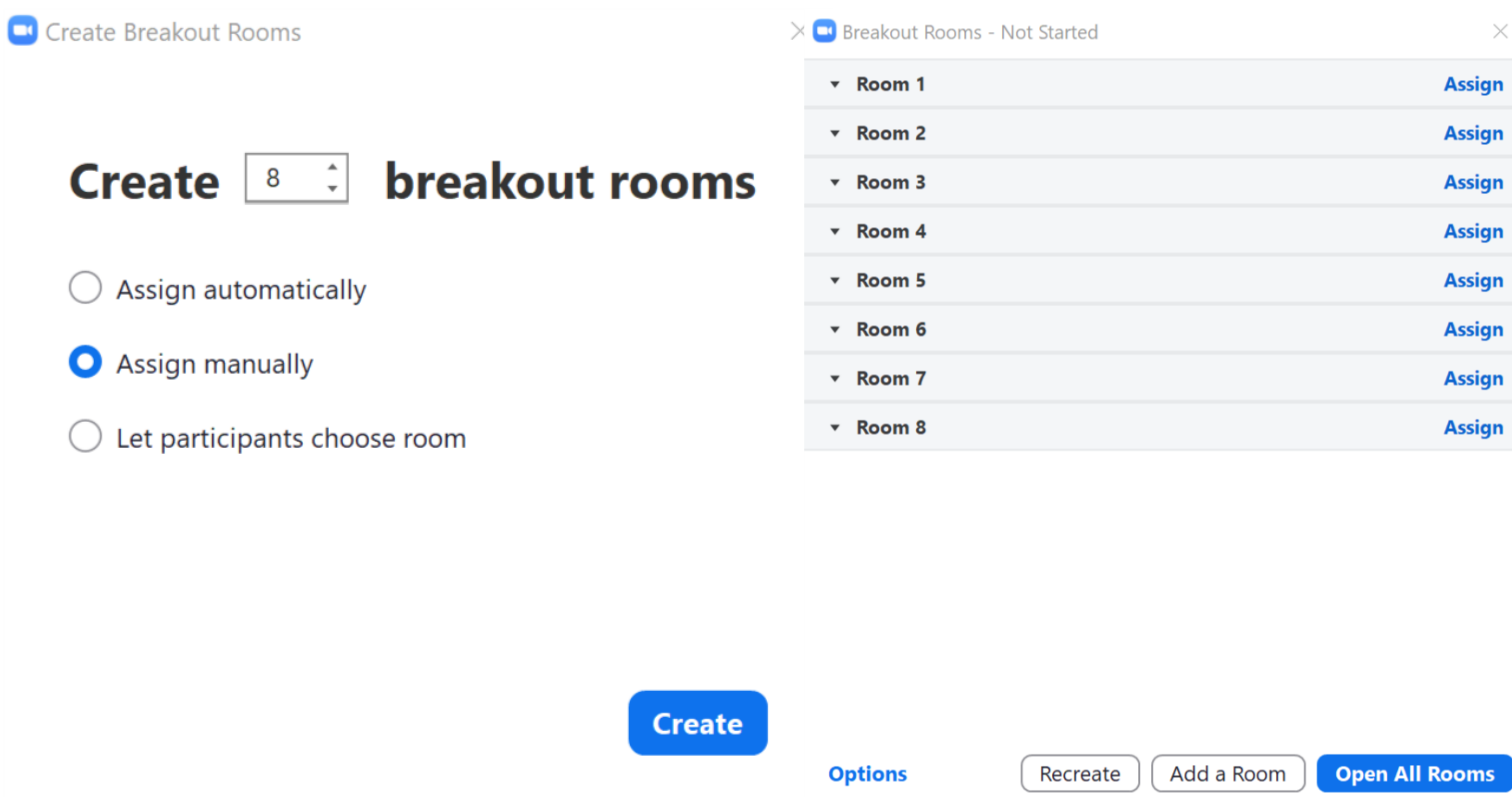

#### **We can simulate the dynamics of a normal face-to-face group discussion in the classroom using the breakout rooms.**

### **advancedZoomfeatures forT&L**

#### **(B) - POLLS**

- useful for quick check-ins with students
- simple AfL tool

#### *for example:*

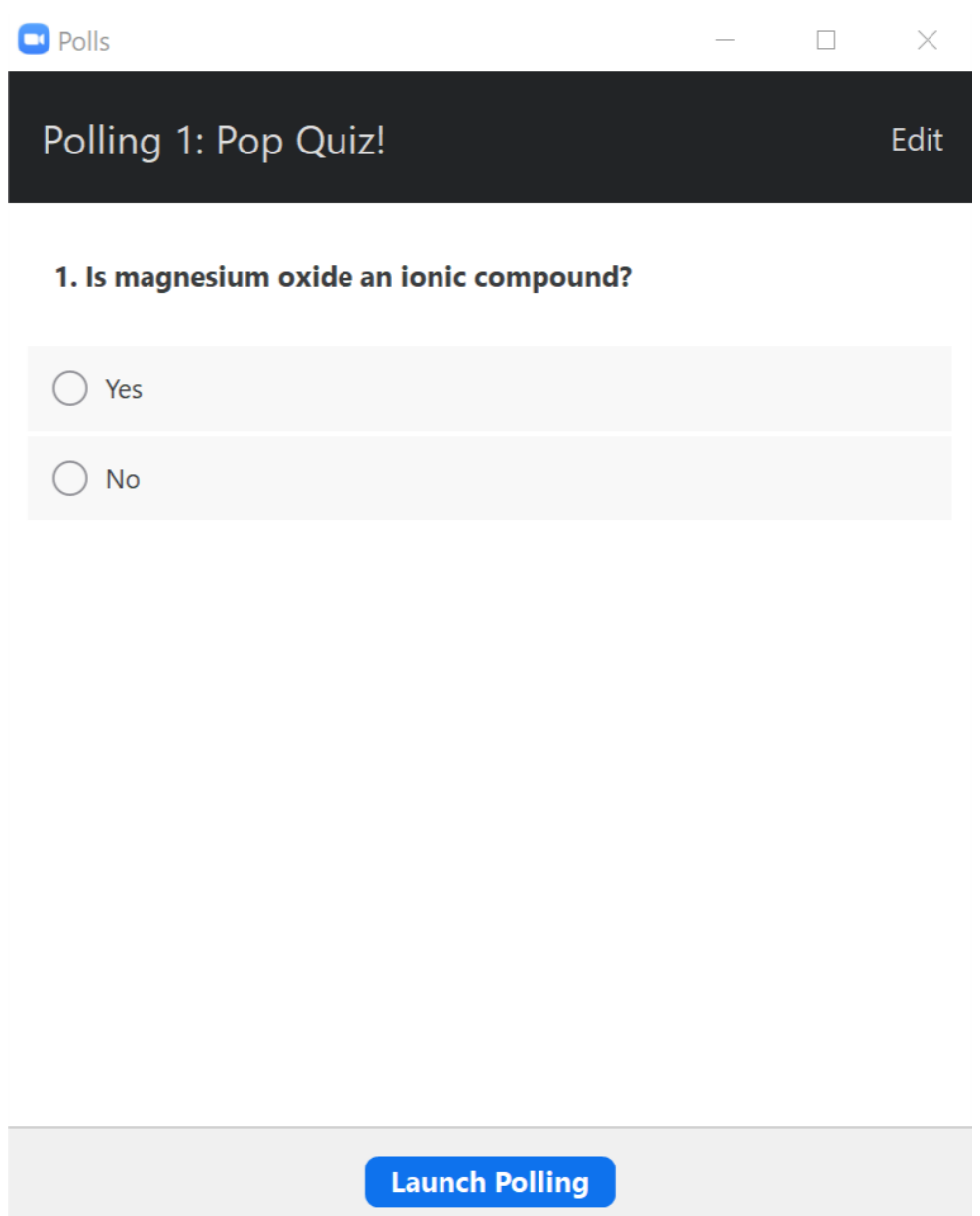

**This function can be used as a quick check-in on the well-being of our students or as an AfL tool for a simple Pop Quiz.**

## **advancedZoomfeatures forT&L**

#### **(C) - RAISE HAND / LOWER HAND**

- useful for quick poll
- HBL lesson in order to pose a question - allows for students to raise their virtual hands during the

*for example:*

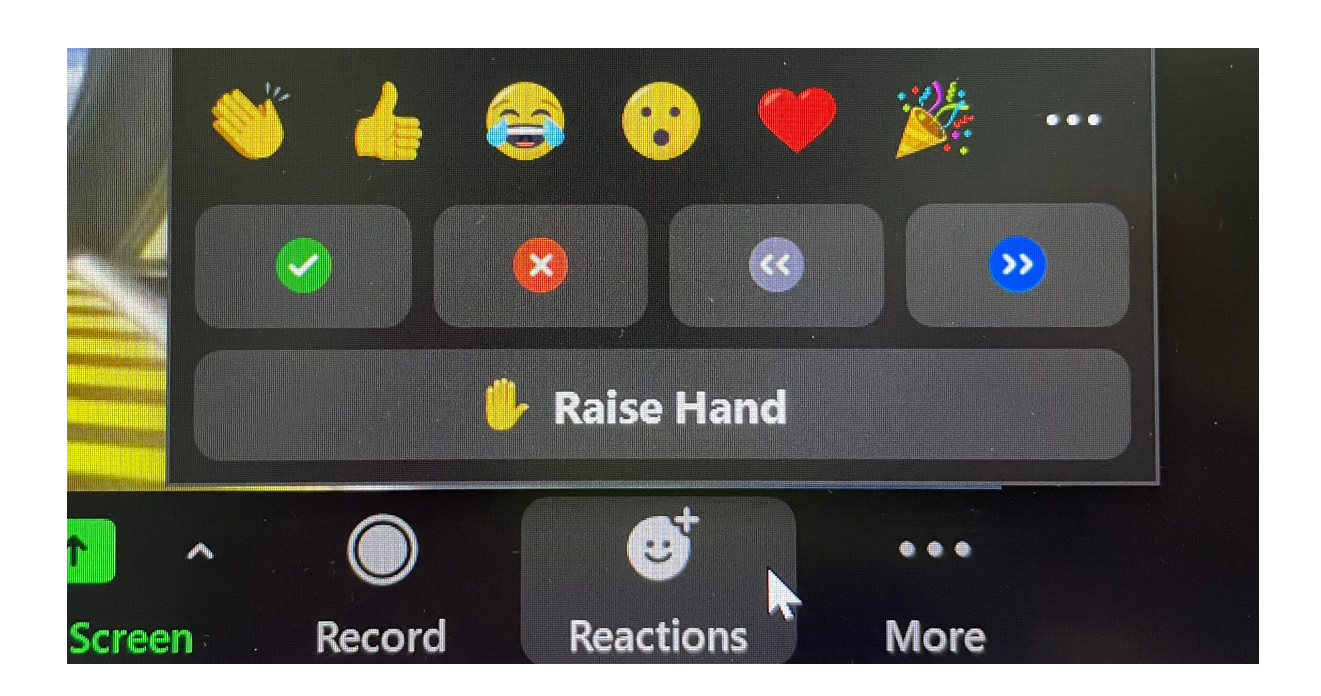

#### **The "raise hand" function can be found under "Reactions".**

#### **2021 | Yishun Secondary School**